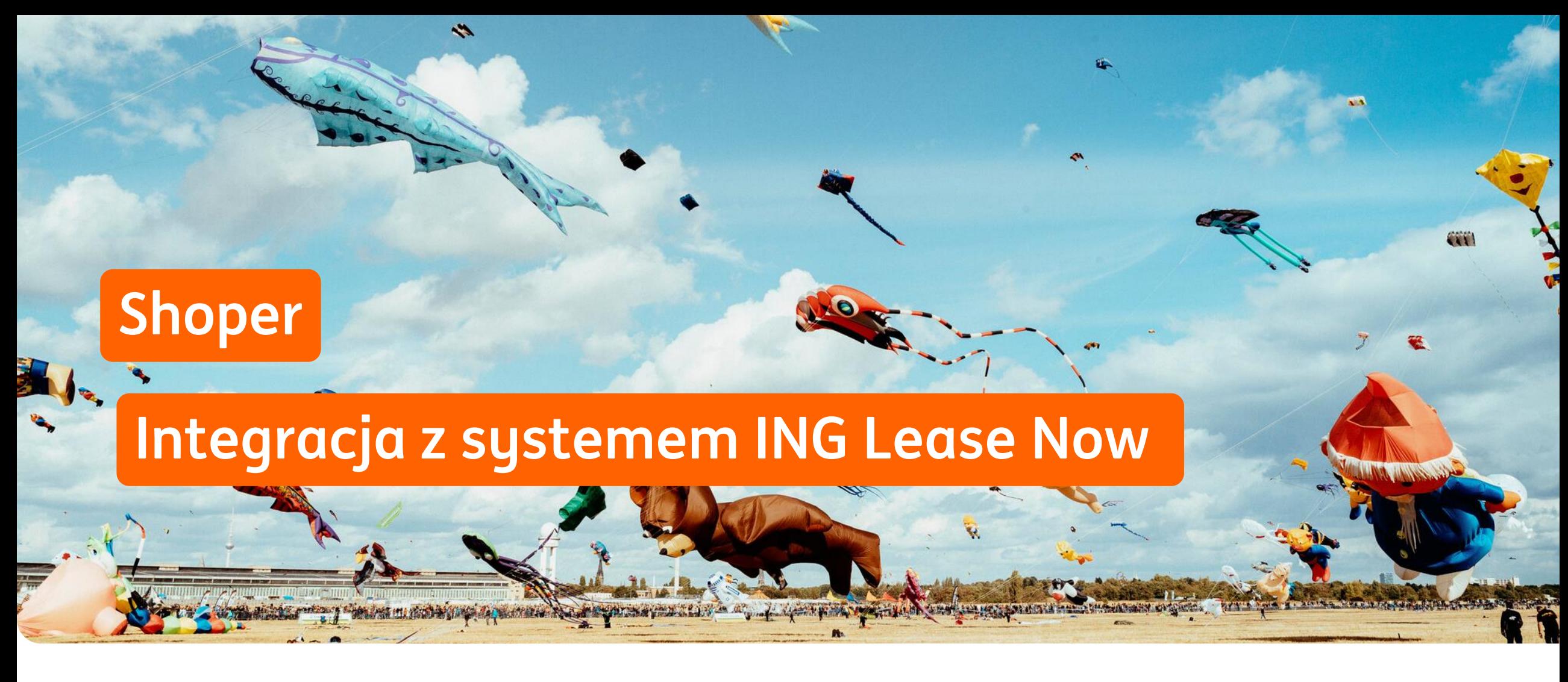

**ING Lease Now**

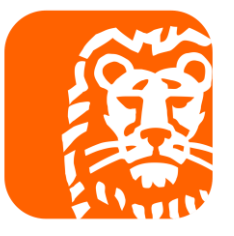

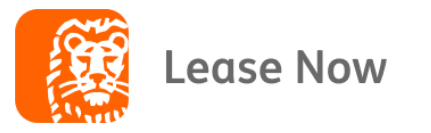

### Zanim zainstalujesz aplikację ING Lease Now, utwórz nową formę płatności.

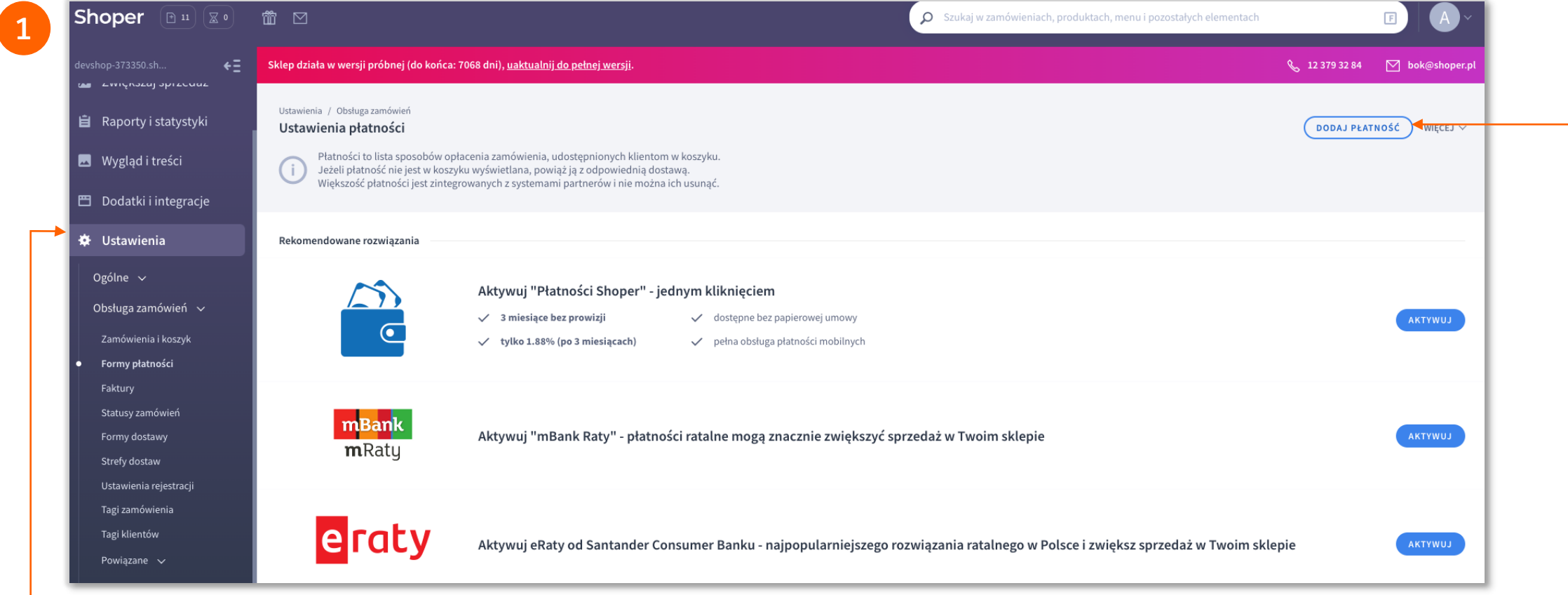

W panelu administracyjnym sklepu przejdź do sekcji **Ustawienia → Obsługa zamówień → Formy płatności**, następnie kliknij w przycisk **Dodaj płatność**.

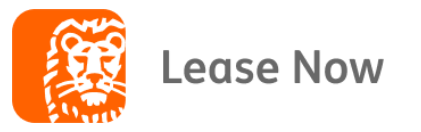

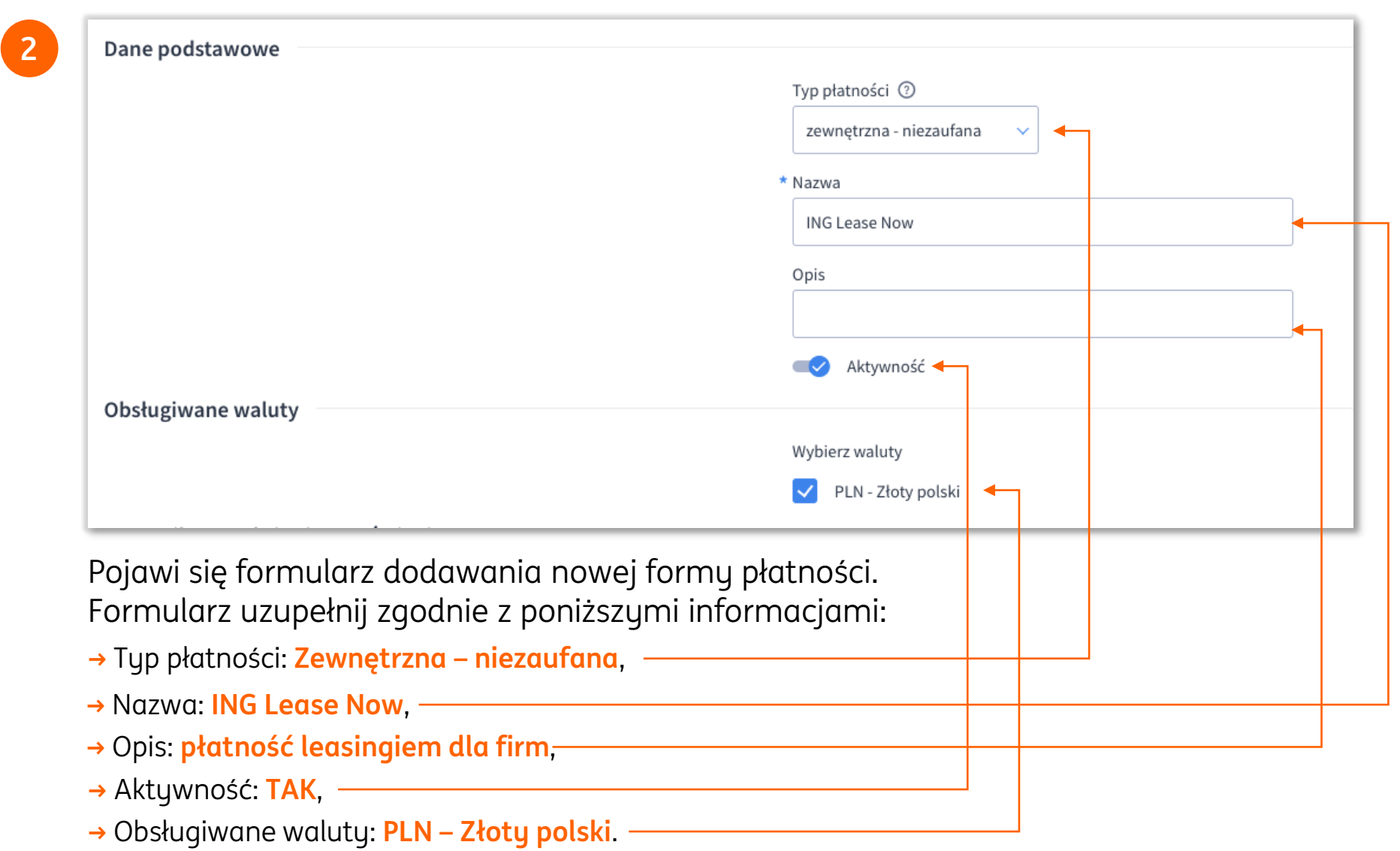

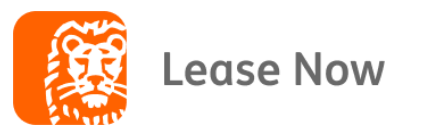

**3**

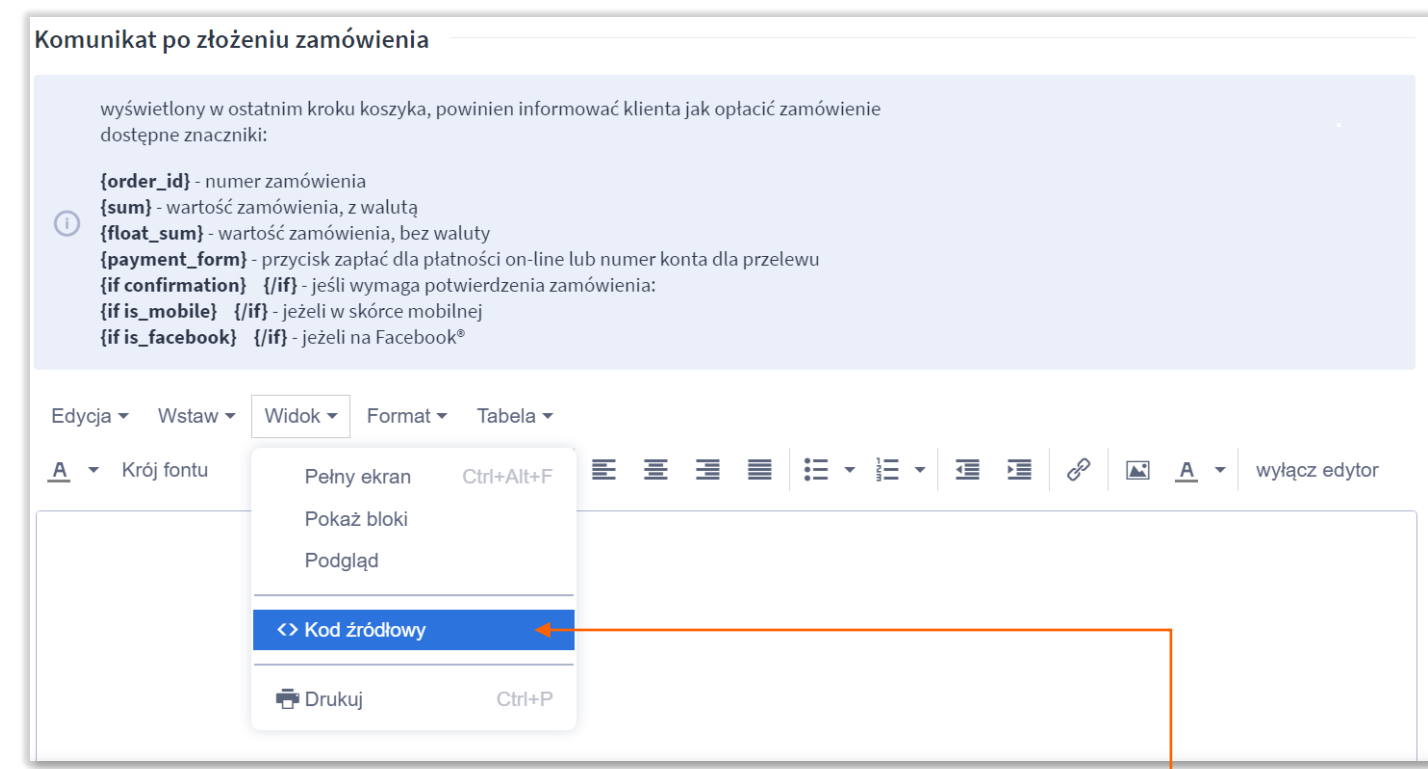

Stwórz komunikat wyświetlany po złożeniu zamówienia. W tym celu wybierz opcję **Widok** → **Kod źródłowy**.

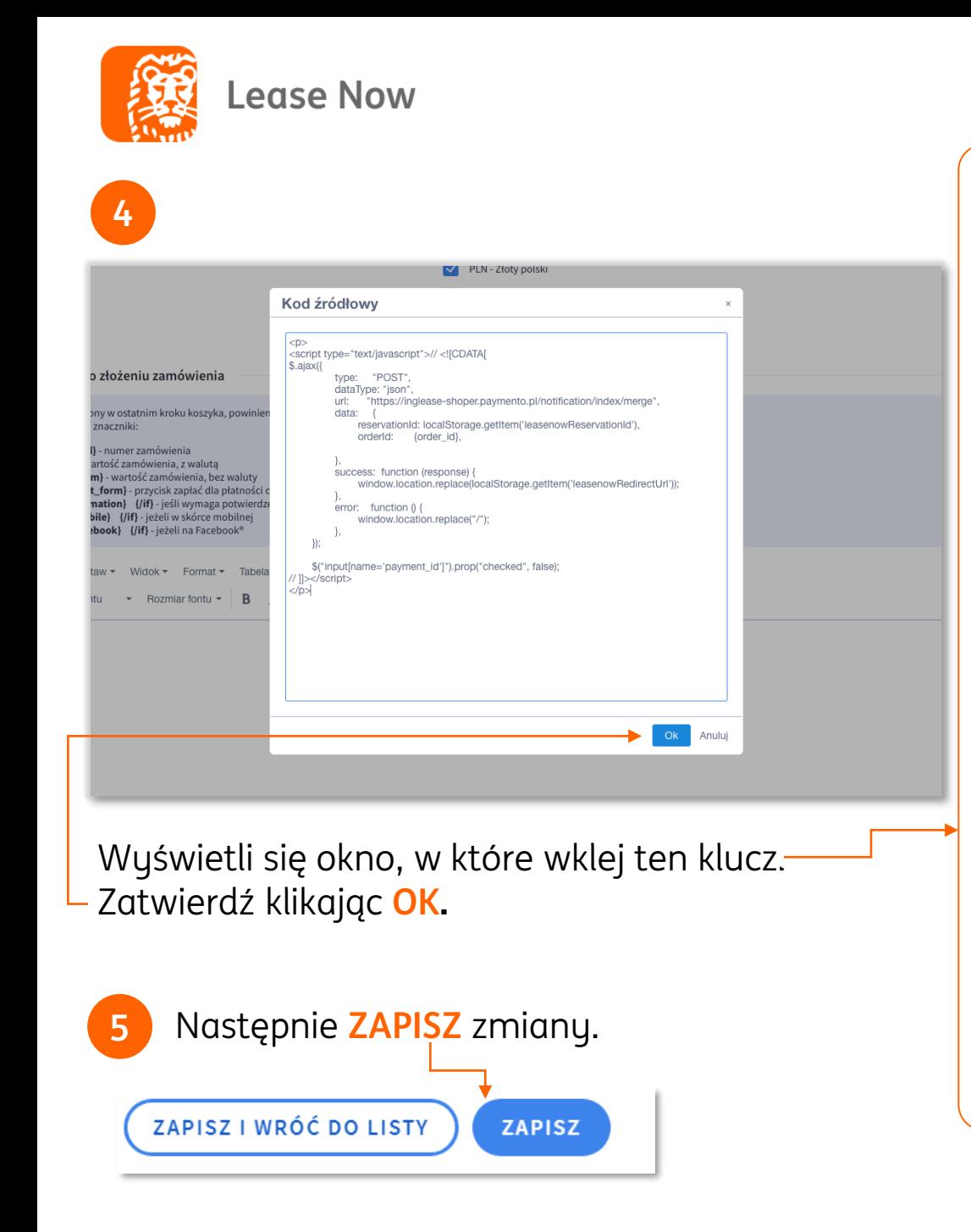

 $\langle p \rangle$ 

```
https://inglease-shoper.paymento.pl/notification/index/merge",
                         .
reservationId: localStorage.getItem('leasenowReservationId'),
                 .
success: function (response) {
<script type="text/javascript">// <![CDATA[
$.ajax({
                type: "POST",
                dataType: "json",
                data: {
                        orderId: {order_id},
                },
                        window.location.replace(localStorage.getItem('leasenowRedirectUrl'));
                },
                error: function () {
                        window.location.replace("/");
                },
        });
        $("input[name='payment_id']").prop("checked", false);
// ]]></script>
\langle/p>
```
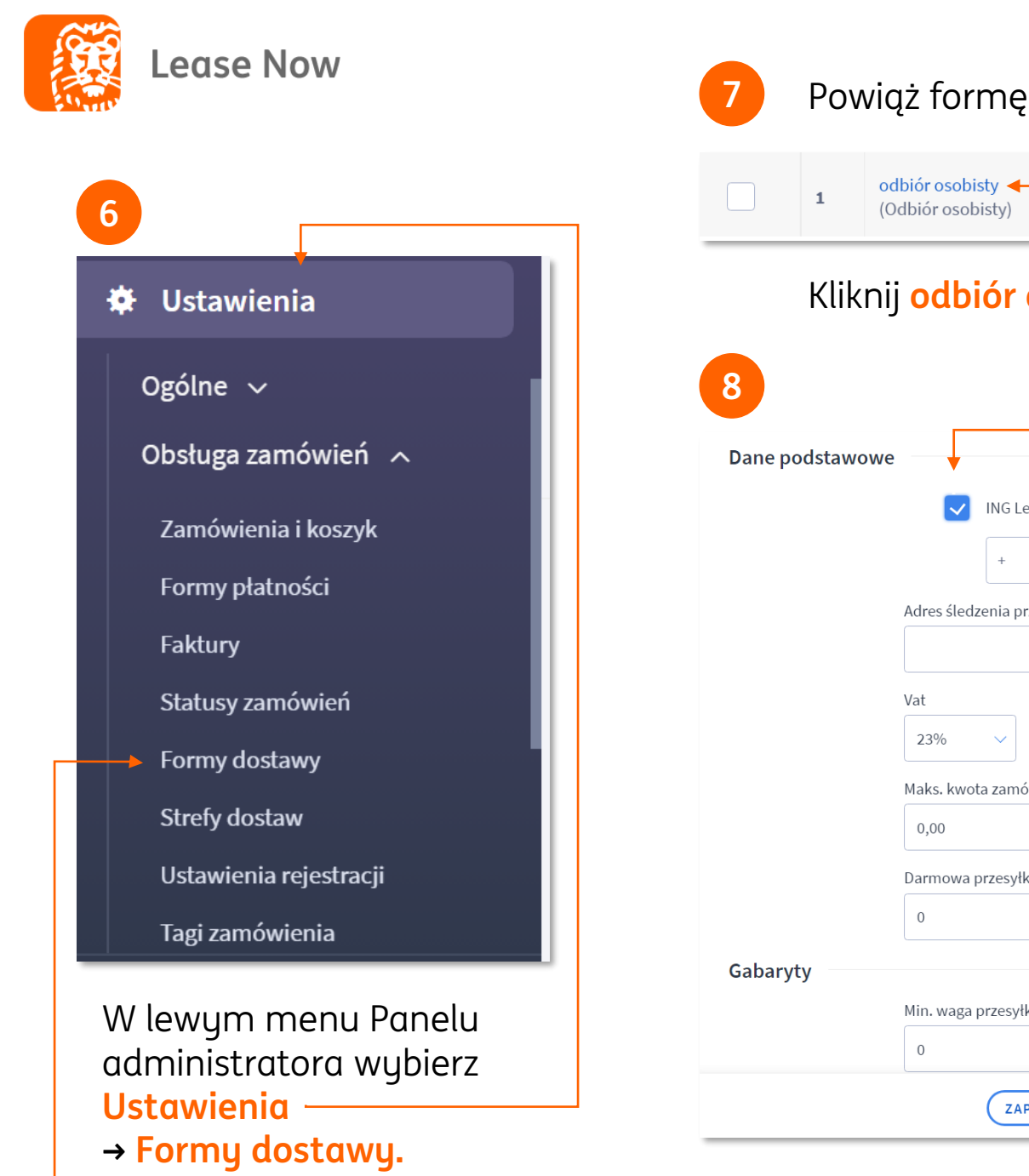

## **7** Powiąż formę dostawy z płatnością ING Lease Now.

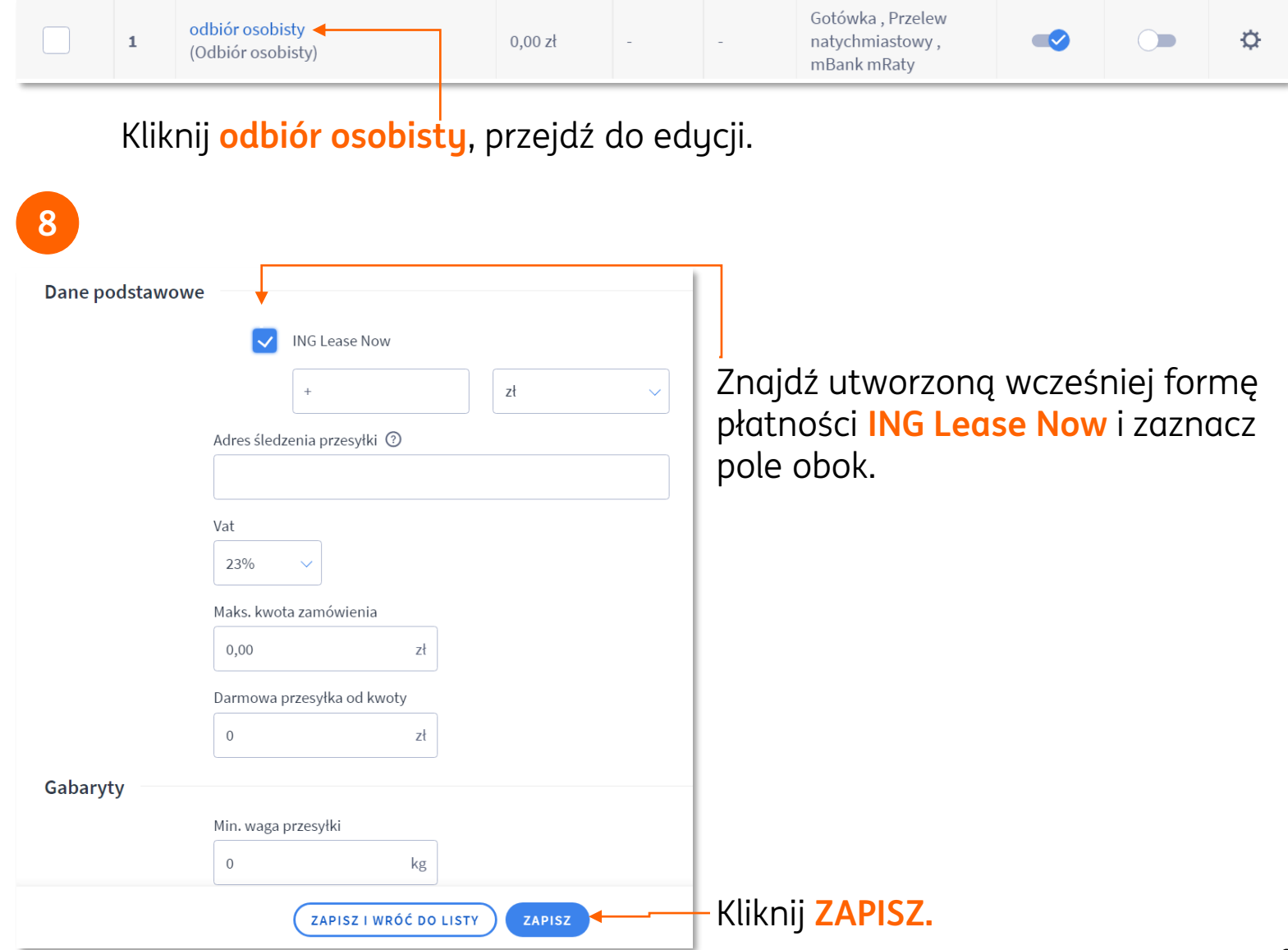

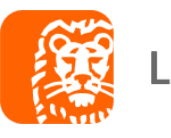

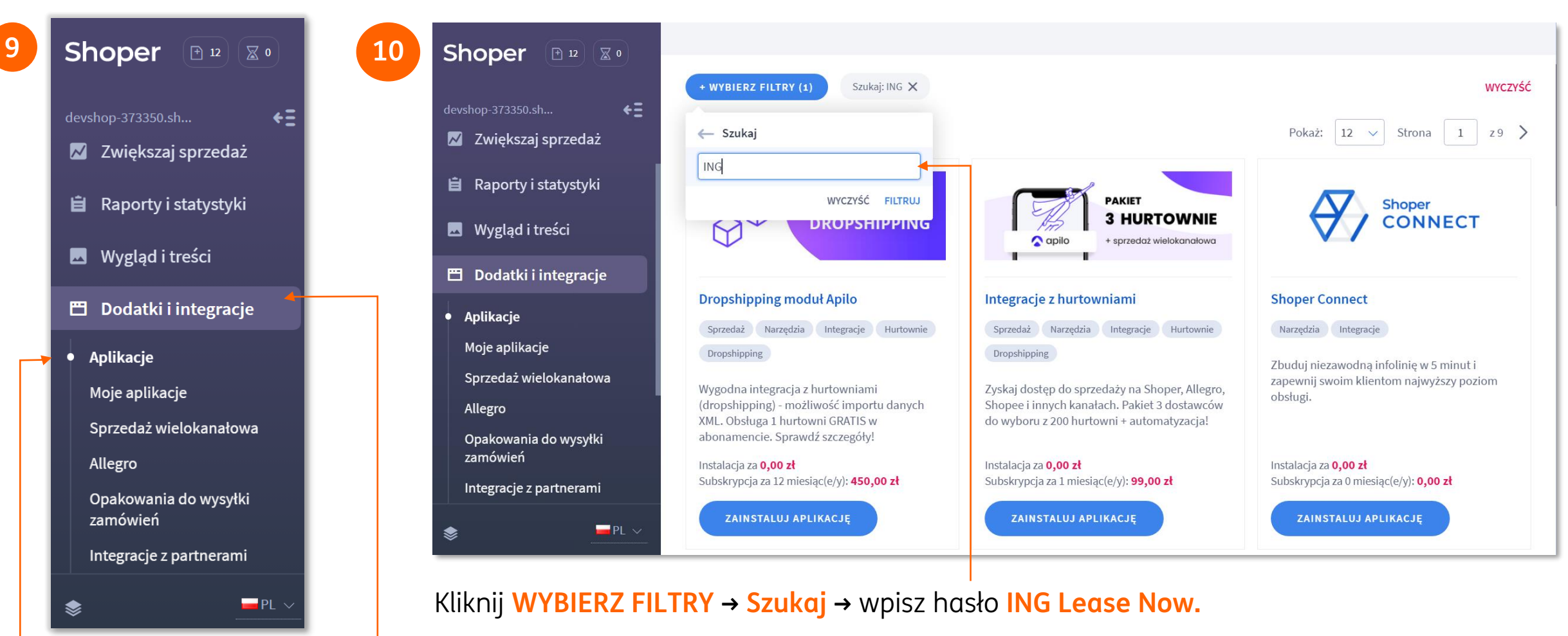

W lewym menu Panelu administratora wybierz **Dodatki i integracje → Aplikacje.**

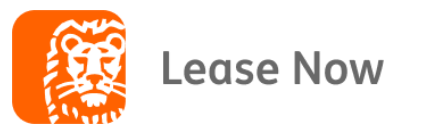

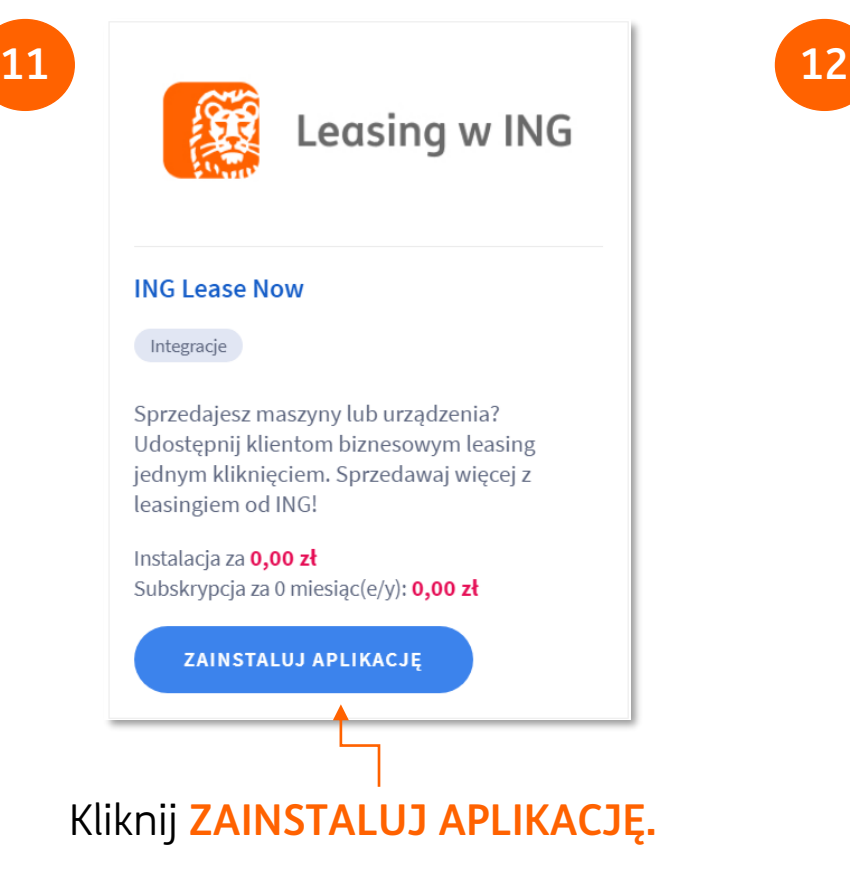

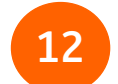

#### K wróć do: ING Lease Now

Appstore - dodatki i aplikacje dla Twojego sklepu

#### Aplikacja "ING Lease Now" uprzejmie prosi o możliwość wykonania następujących działań:

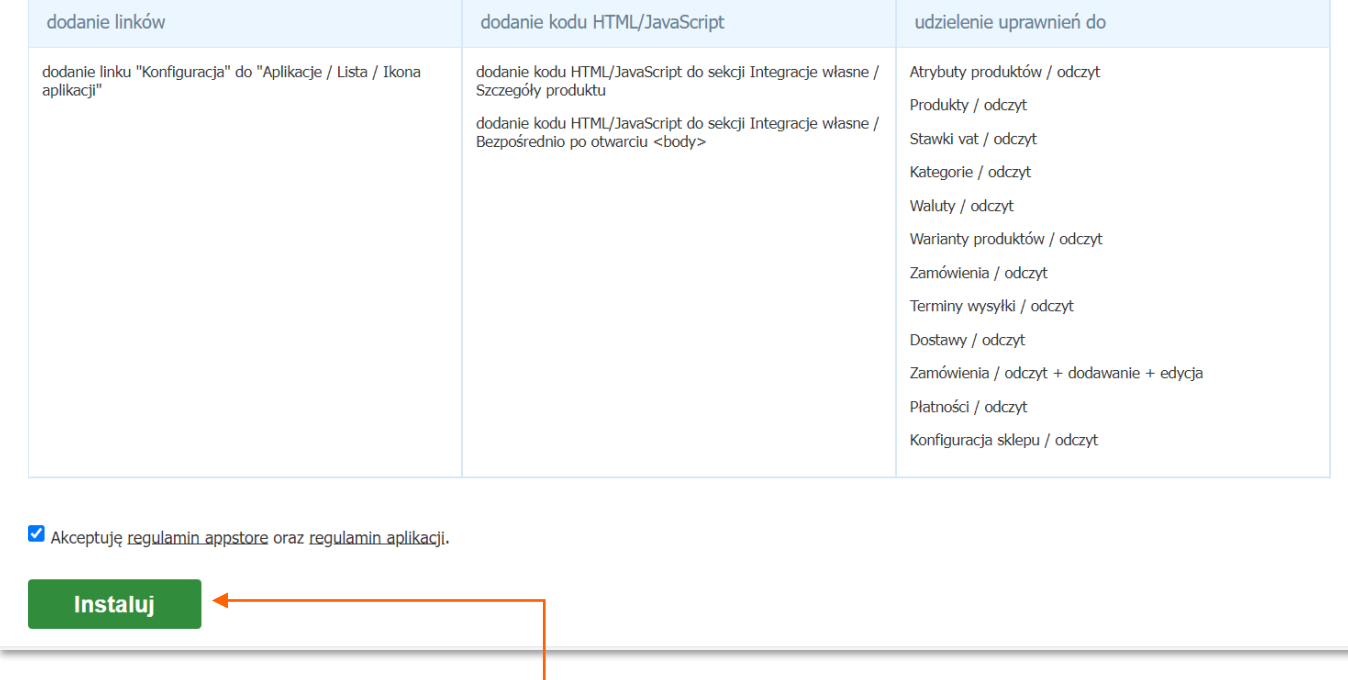

Zaakceptuj regulamin i kliknij **Instaluj.**

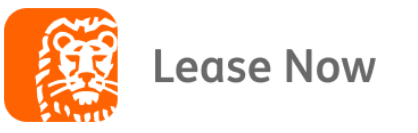

**14**

**自** Raporty i statystyki

**M** Wygląd i treści

**門** Dodatki i integracje

Aplikacje

 $\bullet$ Moje aplikacje

Sprzedaż wielokanałowa

Allegro

Opakowania do wysyłki zamówień

Integracje z partnerami

Integracje własne

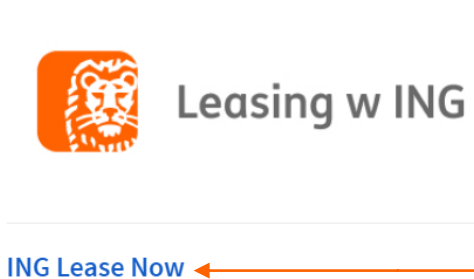

Integracje

⊠】瘿

Sprzedajesz maszyny lub urządzenia? Udostępnij klientom biznesowym leasing jednym kliknięciem. Sprzedawaj więcej z leasingiem od ING!

.

Za zainstalowaniu aplikacji wejdź w **Dodatki i integracje → Moje aplikacje → ING Lease Now.**

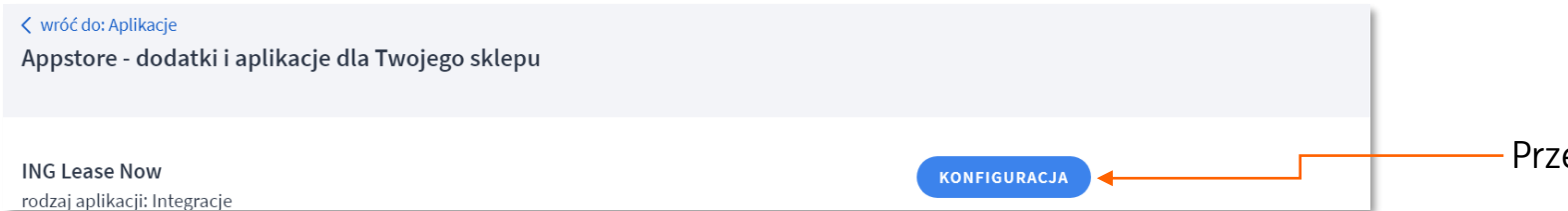

Przejdź do **KONFIGURACJI**.

rodzaj aplikacji: Integracje

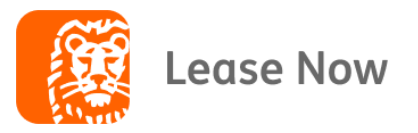

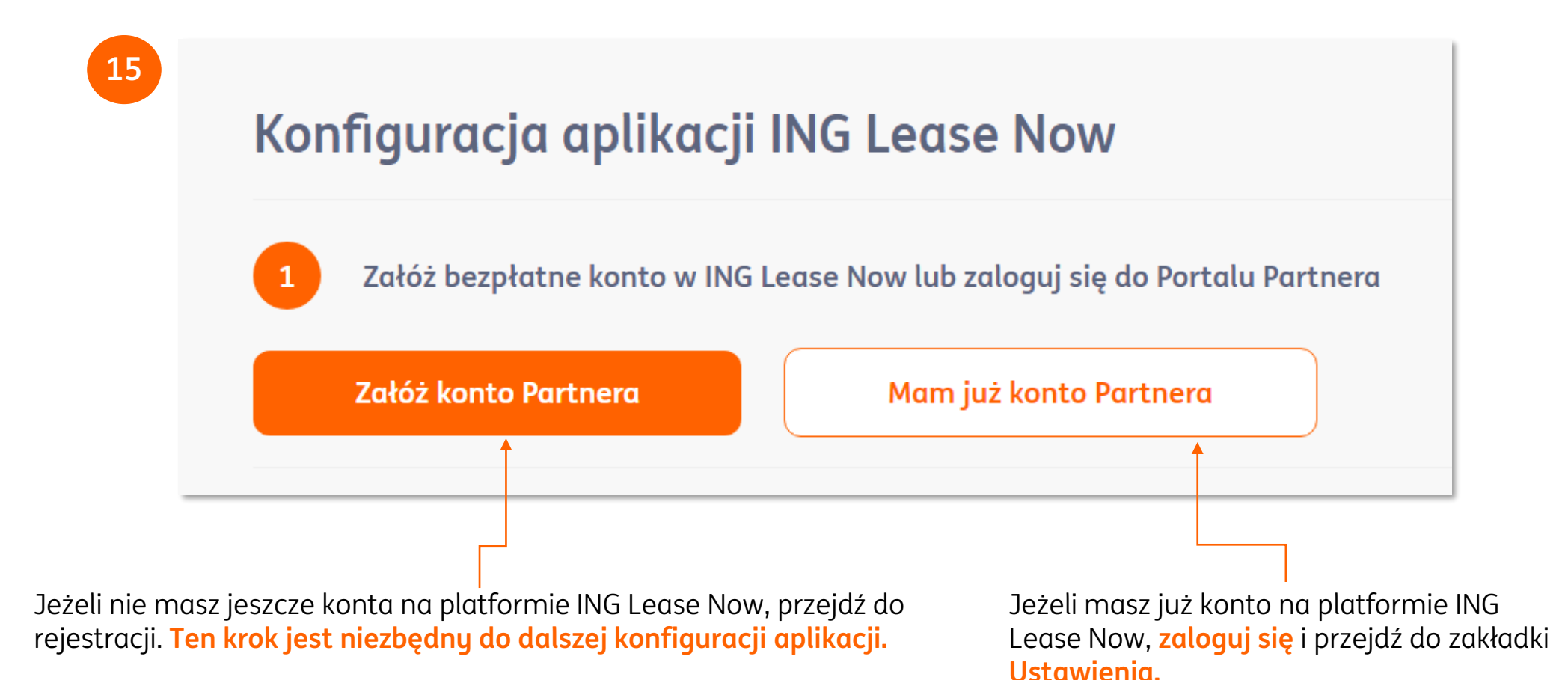

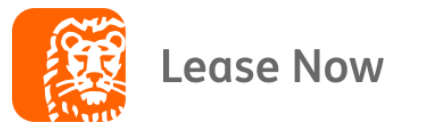

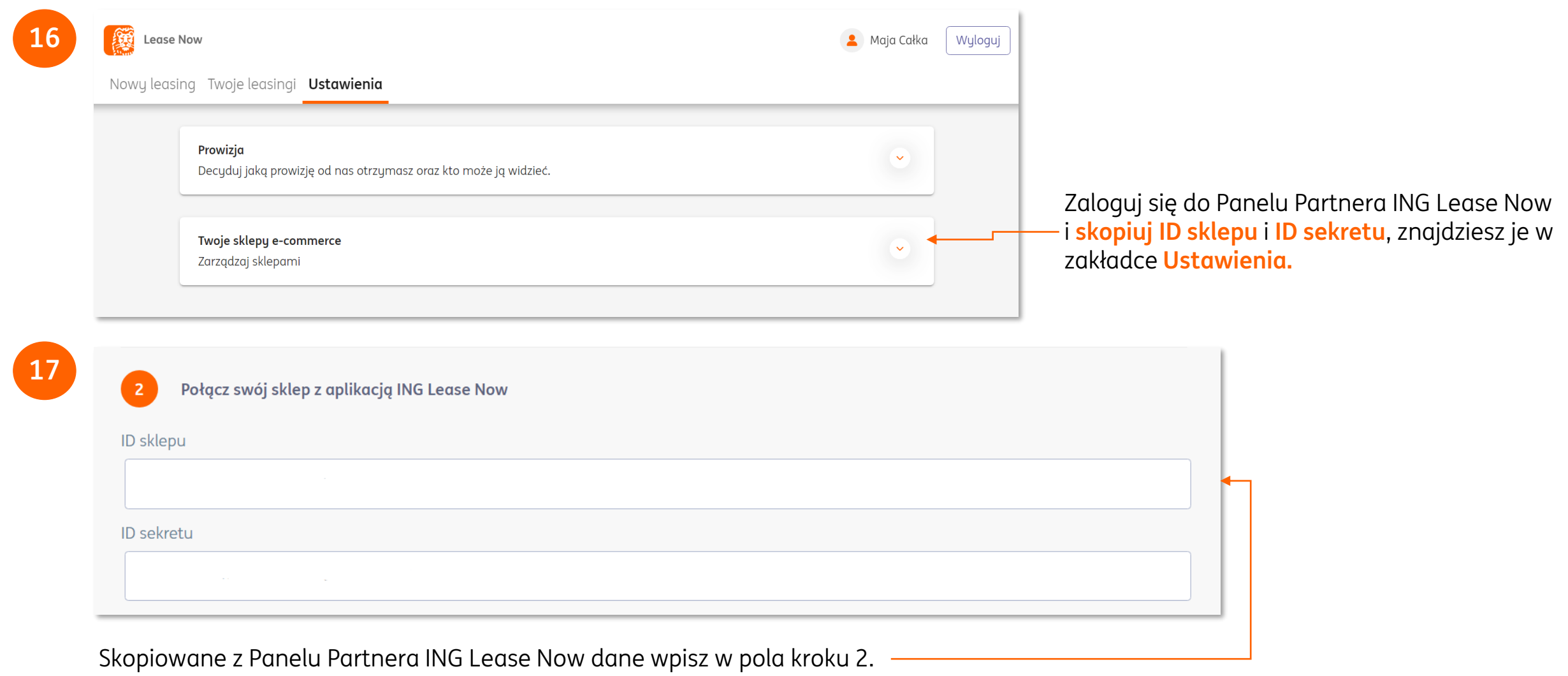

Skopiowane z Panelu Partnera ING Lease Now dane wpisz w pola kroku 2. **konfiguracji aplikacji.** 

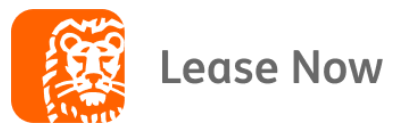

## **18**

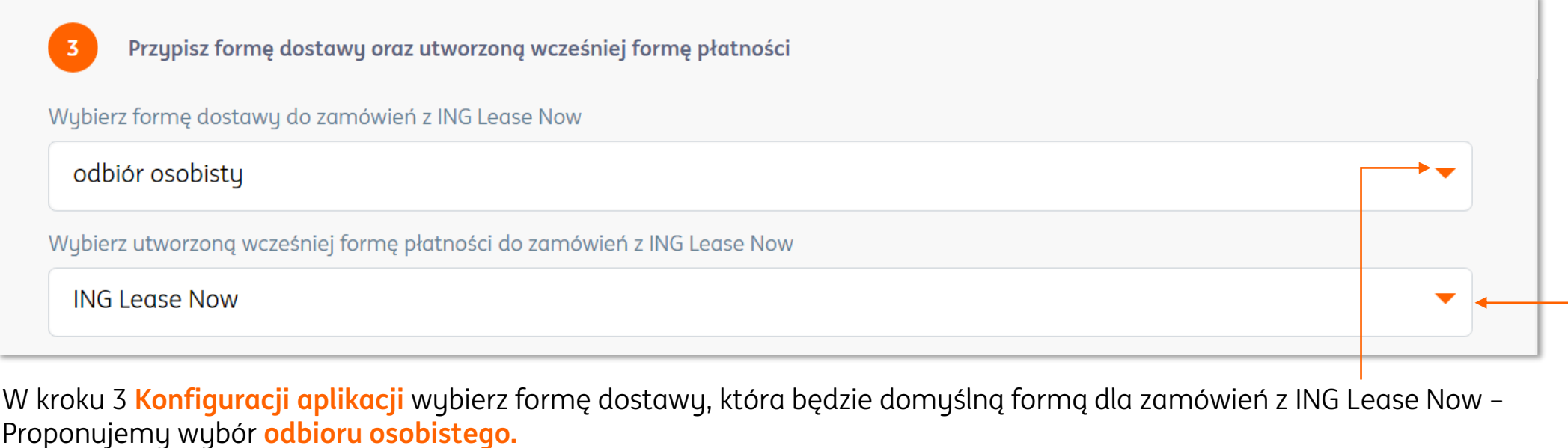

W następnym polu wybierz utworzoną wcześniej formę płatności – **ING Lease Now** (krok 2 instrukcji)

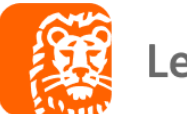

### **Lease Now**

## W kroku 4 i 5 **Konfiguracji aplikacji** wybierz formę w jakim miejscu wyświetli się guzik **Weź w leasing.**

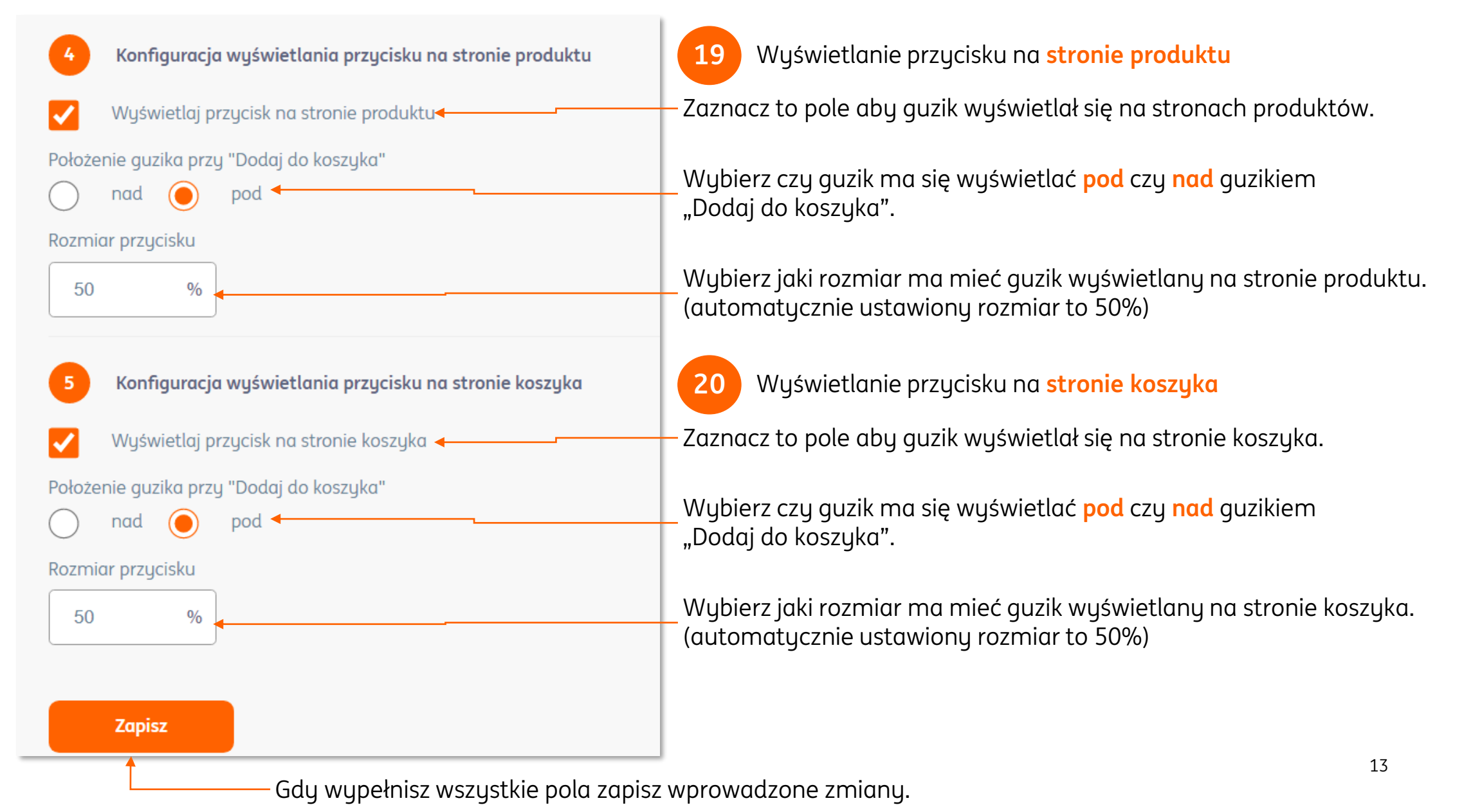

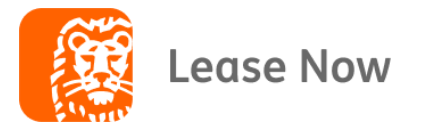

# **Ostatni krok! Poinformuj nas o zakończonej konfiguracji,**

## **my aktywujemy aplikację ING Lease Now w Twoim sklepie!**

Skontaktuj się z nami Zespół ING Lease Now

- M +48 885-899-566
- M +48 783-710-006
- [leasenow@inglease.pl](mailto:leasenow@inglease.pl)

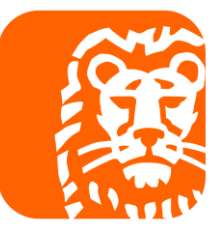